# **INSTRUKCJA KORZYSTANIA Z E-PORTALU PACJENTA**

## **1. Pobieranie wyniku badania**

**Po zalogowaniu do portalu wybieramy z menu kategorię [WIZYTY I BADANIA] następnie [BADANIA]**

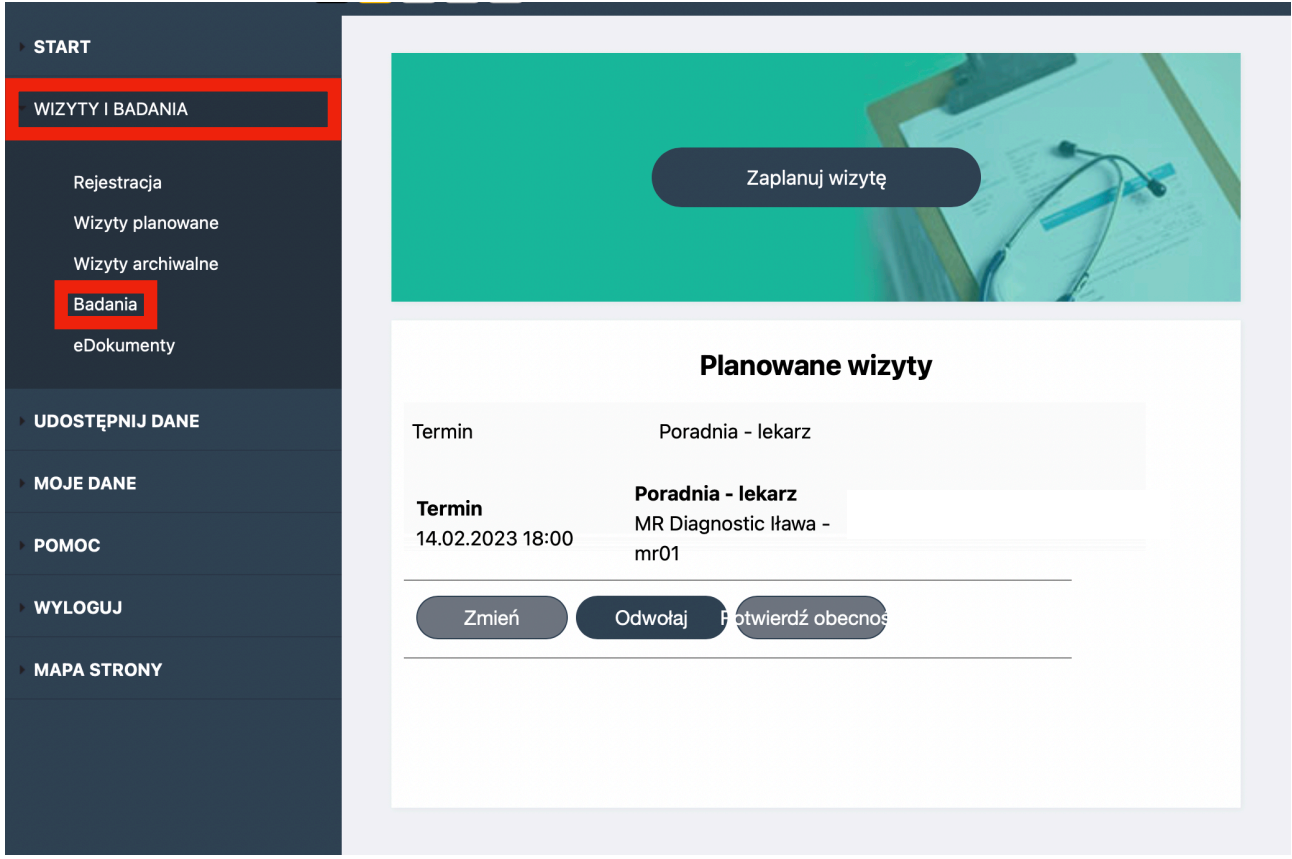

**Z listy zrealizowanych badań wybieramy zlecenie którego opis chcemy pobrać i klikamy przycisk [DRUKUJ]**

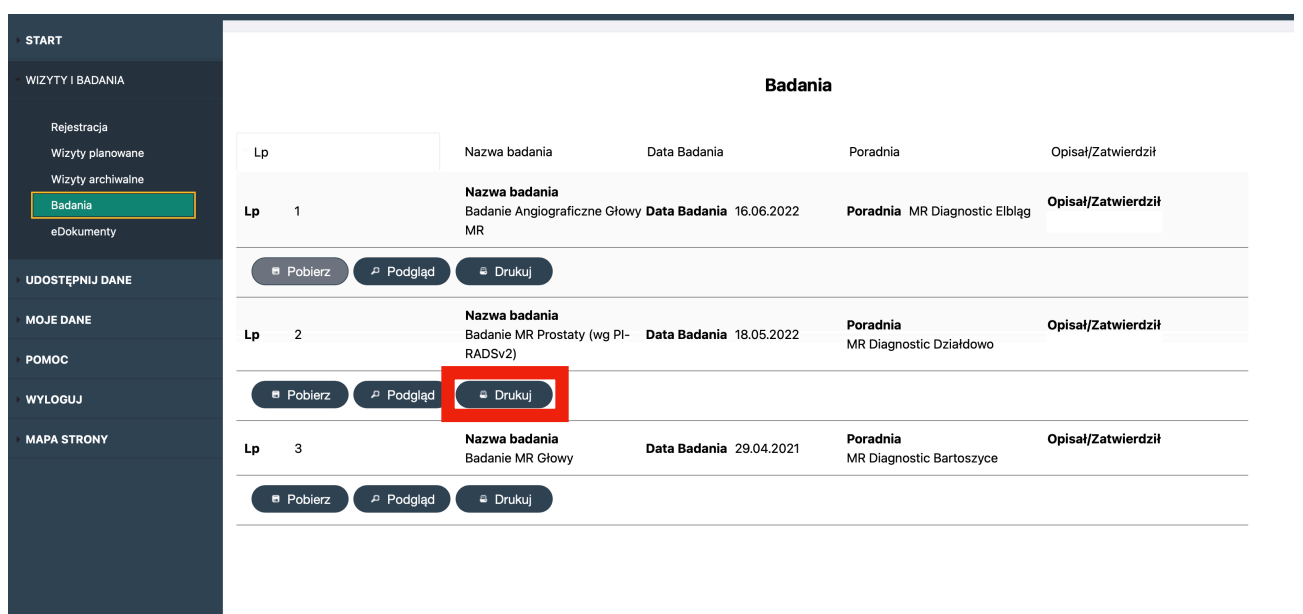

#### **W nowym oknie przeglądarki wygenerowany zostanie plik PDF z opisem badania**

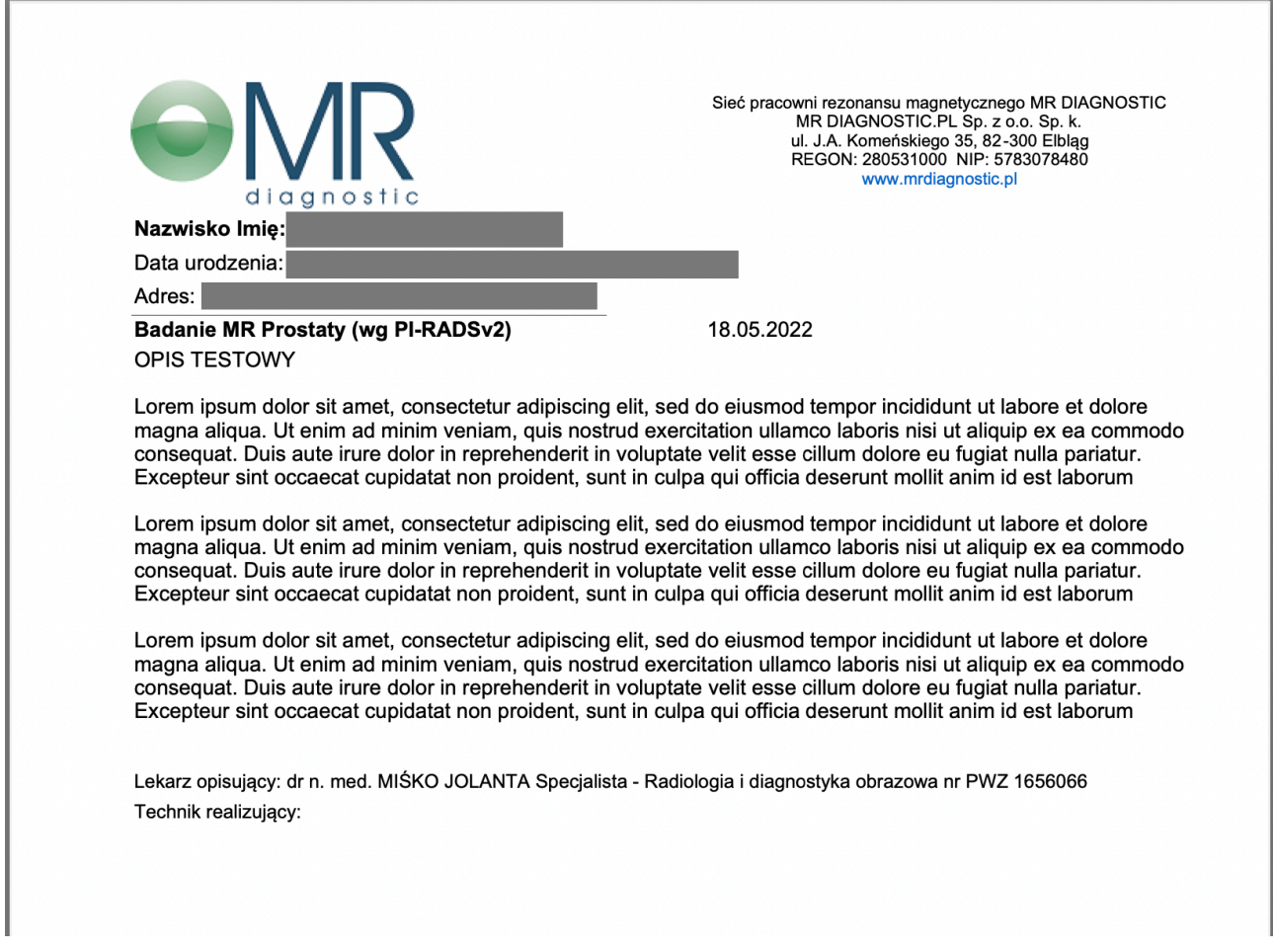

## **2. Pobieranie obrazów diagnostycznych DICOM**

**Aby pobrać obrazy diagnostyczne DICOM badania klikamy przycisk [POBIERZ]**

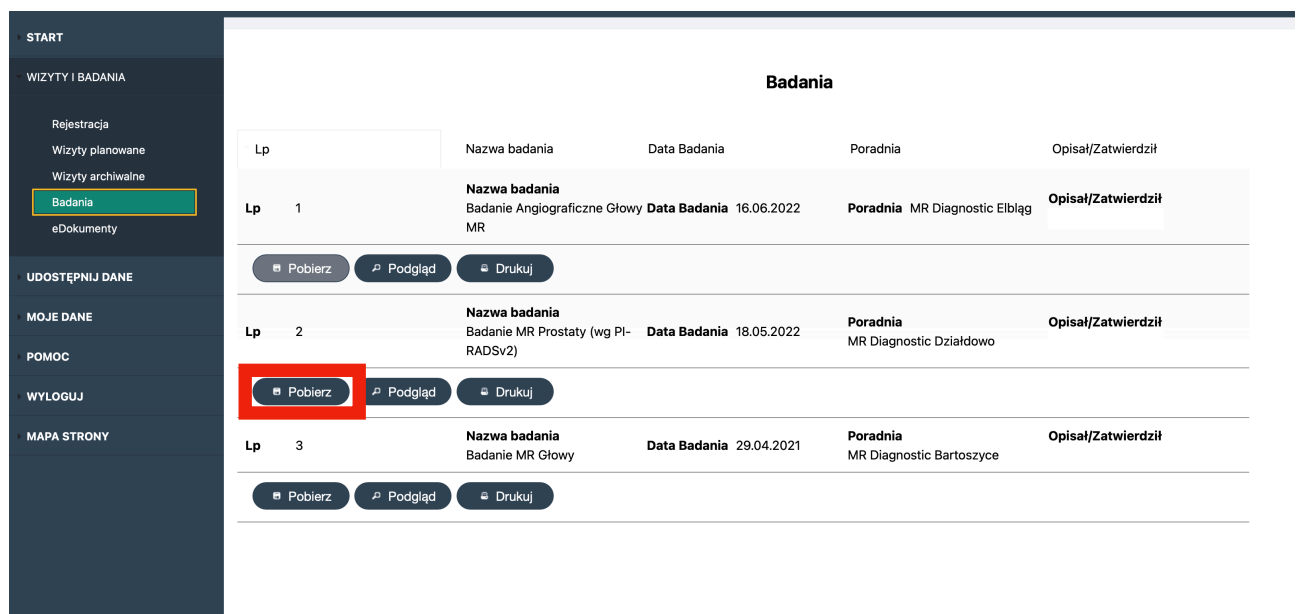

**Po kliknięciu na przycisk [PRZYGOTUJ] zostanie rozpoczęty proces przygotowania badania do ściągnięcia.** 

*Uwaga! Niektóre badania mają dużą objętość i proces ten może porwać nawet kilka minut.*

Pobieranie wyników badań Kliknij aby rozpocząć proces Przygotuj przygotowania danych Trwa  $15\frac{9}{6}$ przygotowanie danych

**Kiedy badanie zostanie przygotowane pojawi się link poniżej. Po jego kliknięciu rozpocznie się pobierania archiwum ZIP z obrazami diagnostycznymi DICOM.**

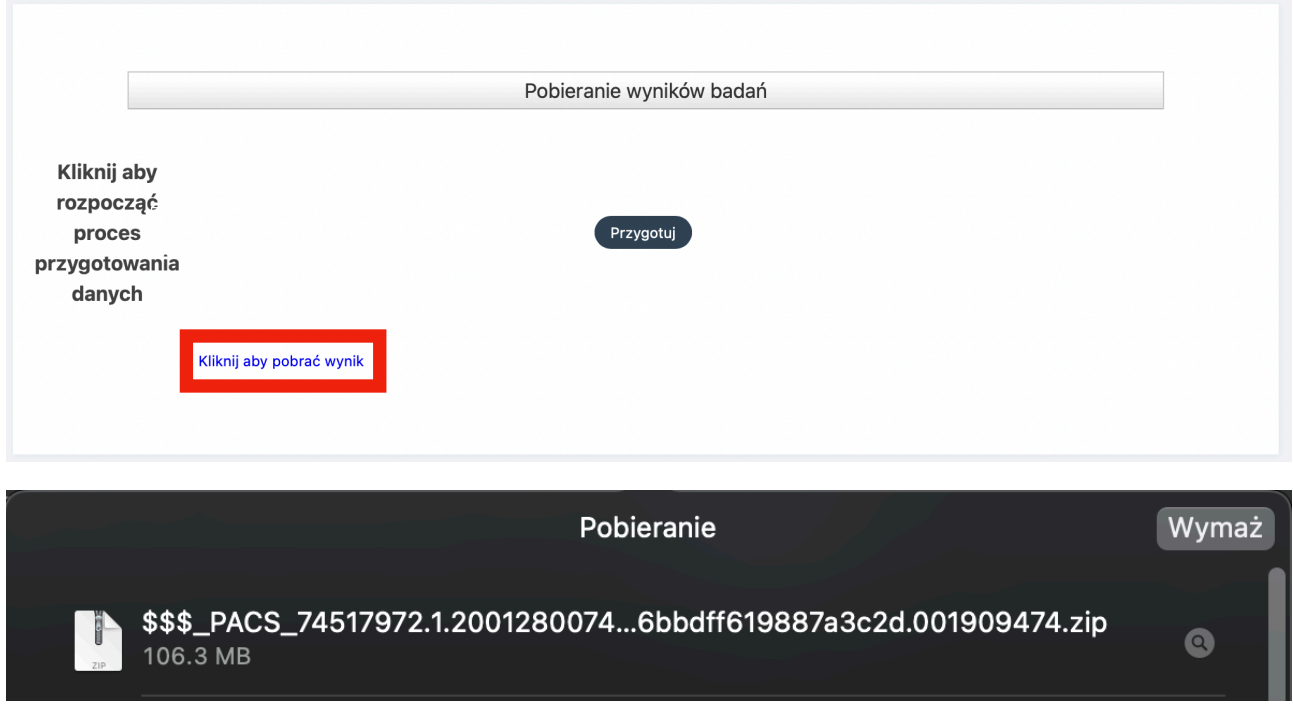

### **3. Resetowanie hasła do ePortalu**

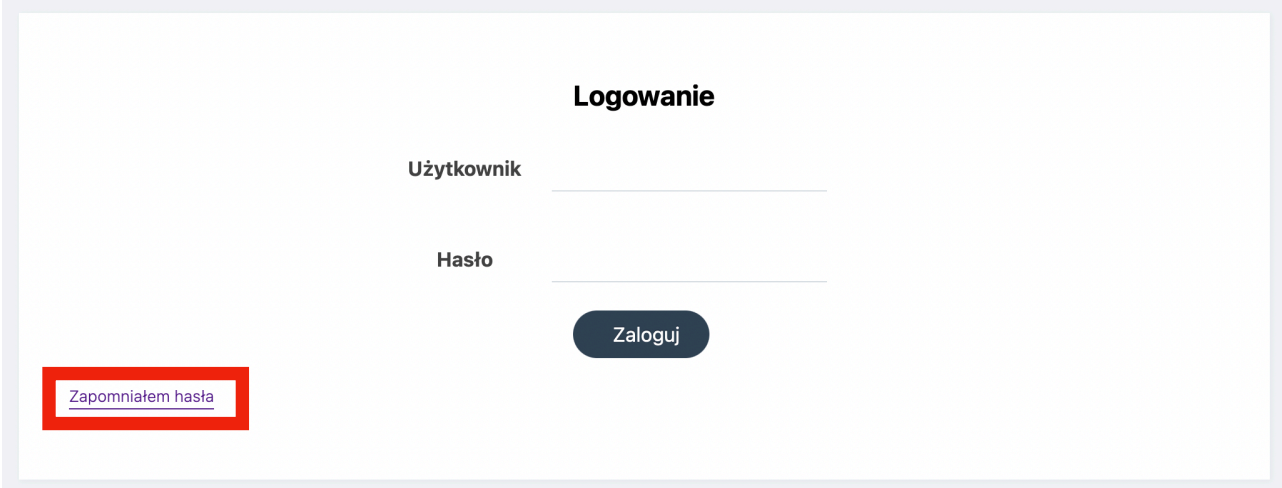

**Link do zresetowania hasła znajduje się na głównym ekranie logowania do ePortalu** 

**Po kliknięciu przycisku [ZAPOMNIAŁEM HASŁA] nastąpi przekierowanie do formularza na którym wymagane będzie podanie numeru kartoteki użytkownika oraz adresu email na którym zarejestrowano konto.**

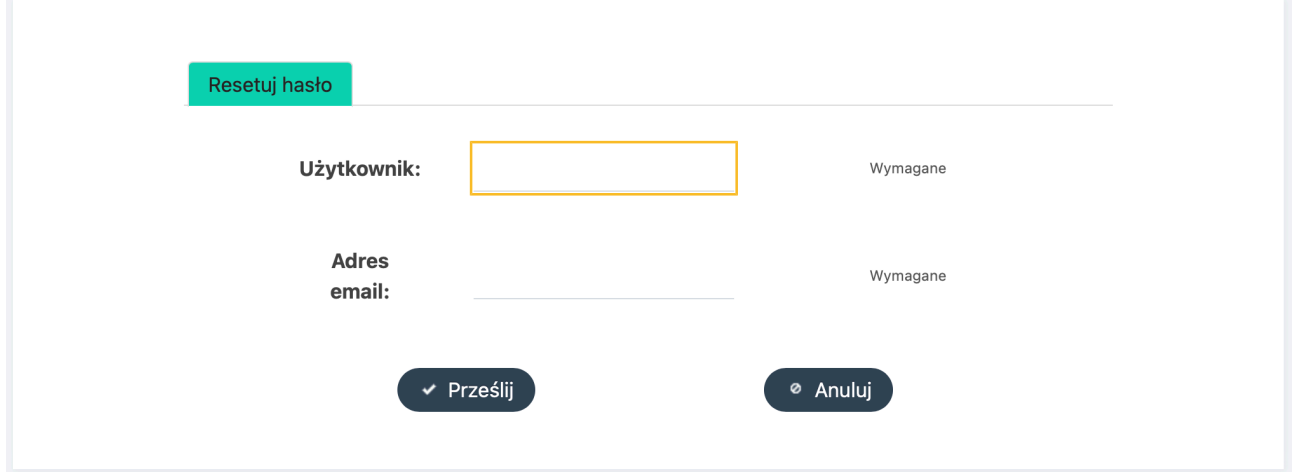

**Jeśli podane dane będą poprawne na adres email zostanie wysłana wiadomość z linkiem do ponownego ustawienia hasła dostępowego**

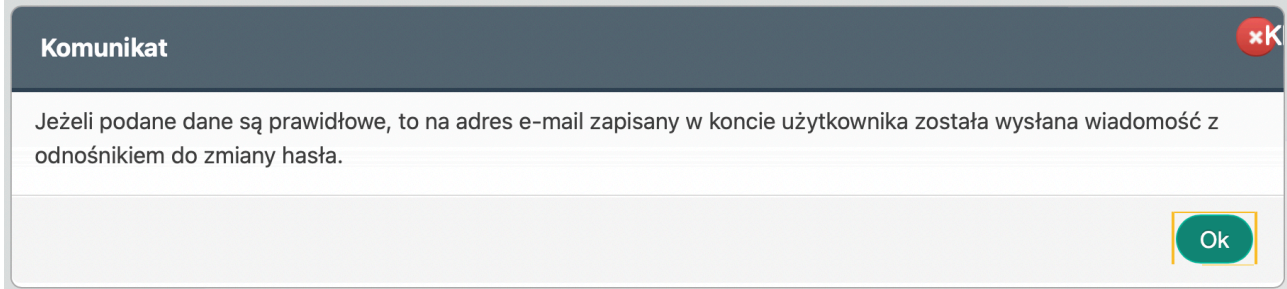

**W wiadomości email klikamy link [KLIKNIJ ABY USTAWIĆ NOWE HASŁO] następnie po przekierowaniu na stronę wprowadzamy nowe hasło do ePortalu.** 

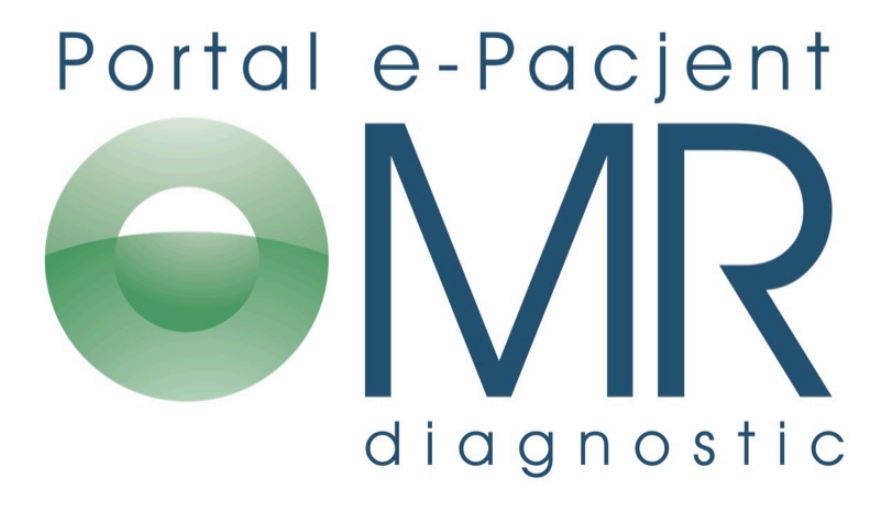

Proszę kliknąć link poniżej w celu podania nowego hasla do e-Platformy

Nazwa użytkownika: 000000002 ink do zmiany hosto Kliknij aby ustawić nowe hasło

https://epacjent.mrdiagnostic.pl

## **4. Aktualizacja danych osobowych**

**Jeśli zachodzi potrzeba aktualizacji danych osobowych można to zrobić wybierając z menu kategorię [MOJE DANE]**

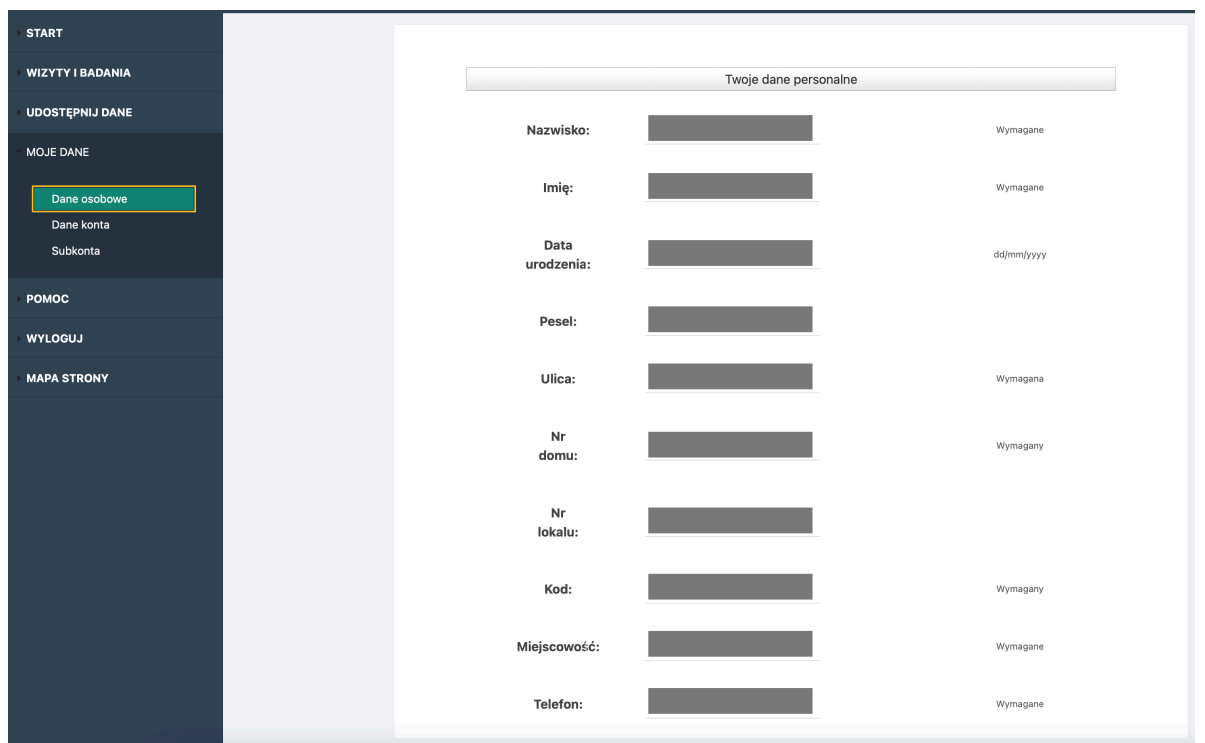